# **BSP Verifone VX 690 - Quick User Guide**

## **Important button**

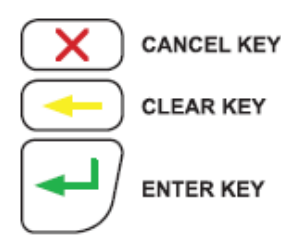

## **Bluetooth Pairing**

Ensure the terminal is no more than 5m away from the charger base:

- Select 'Menu'
- Scroll up or down until 'Utility' is displayed. Select 'Utility'
- Scroll down until 'Bluetooth Config' is displayed. Select 'Bluetooth Config'
- Press the 'Bluetooth' icon button on the front end of the charger base. The blue LED above the icon will flash on the terminal, select 'Pair to Base'
- Select 'YES' or press green ENTER key to confirm pairing
- The terminal will scan for nearby charger bases
- Confirm the serial number (S/N) on screen is the same as that located on the bottom of the charger base by selecting YES or pressing the green ENTER key
- The blue light on the base station will be on once the pairing has been completed successfully

#### **Load Parameters**

Used to apply changes or load latest available software version:

- Select 'Menu'
- Scroll up or down until 'Load Params' is displayed
- Type in Merchant Password and press green ENTER key
- Select 'Load Params'
- The terminal will go into a logged off state and display 'Parameter Download Please Wait Or Press X to Cancel'
- The terminal will then display 'Parameter Download Successful' and return to the idle screen in a logged on state
- If any updates or changes were applied the terminal will reboot before returning to the idle screen

## **Changing Paper Rolls**

- Push UP the lid release found on the Top of the paper cutter bar
- Remove the old roll or core
- Drop the new paper roll into place, ensuring that the paper is pulling towards you, out from under the roll
- Leave a small amount of paper out past the cutter bar
- Close the lid firmly

## **Sale**

- Select 'Menu'
- Select 'Sale'
- Type in Sale amount and select 'Accept amount' or press green ENTER Key
- Customer Taps card or inserts chip card
- Customer selects account, enters PIN and presses green Enter key
- Merchant cope of receipt will print automatically
- Press any key of wait for terminak to prompt whether to print Customer receipt
- If 'Yes' is selected the Customer receipt will print, if 'No' is selected the terminal will return to idle screen

#### **Refund**

- Select 'Menu'
- Select 'Refund'
- Type in Merchant Password and press green ENTER key
- Type in Refund Amount and press green ENTER key
- Customer swipes card or inserts chip card or Press # to enter the Card number manually.
- Press green ENTER Key to continue
- Merchant copy of receipt will print automatically
- Press any key or wait for terminal to prompt whether to print Customer receipt
- If 'Yes' is selected the Customer receipt will print, if 'No' is selected the terminal will return to the idle screen

## **Reprint Receipt**

## **Pre-Authorisation**

- Select 'Menu'
- Scroll up or down until 'Pre-Auth' is displayed
- Select 'Pre-Auth' Type in Pre-Auth amount and select 'Accept amount' or press green ENTER key
- Customer swipes card or inserts chip card or Press # to enter card number manually.
- Customer then enters PIN (optional) or presses green ENTER key for signature
- Customer signs receipt
- Check signature
- Select YES to approve signature or NO to decline signature
- Select Yes to print customer receipt or No to return to idle screen

## **Restart Terminal**

- Select Menu
- Select Utility
- Scroll down until "Restart Term" is displayed
- Select Restart Term
- Select Menu
- Scroll up or down until 'Reports' is displayed
- Select 'Reports'
- Scroll up or down until 'Transactions' is displayed
- Select 'Transaction'
- Select Last Transaction Reprints Last Transaction Processed
- Select Last Invoice Reprints Transaction based on Invoice Number \*Reprinting of Receipts is only available on active batches or if Terminal is not settled.

#### **Audit Report**

- Select Menu
- Scroll up or down until 'Reports' is displayed
- Select 'Reports'
- Scroll up or down until 'Audit Report' is displayed
- Select 'Audit Report'
- Type in Merchant Password and press green ENTER key
- Select '1' for All Transactions

## **Settlement Report**

- Select Menu
- Scroll up or down until 'Settlement' is displayed
- Select 'Settlement'
- Type in Merchant Password and press green
- ENTER key
- Select '1' for All Transactions

## **Pre-Authorisation Completion**

• Select 'Menu'

- Scroll up or down until 'Pre-Auth' is displayed
- Select 'Pre-Auth'
- Select 'Completion' • Type in Pre-Auth ID from original Pre-Auth receipt and

press the green Enter key

• Select 'Yes' to confirm the completion details or 'No' to

return to the idle screen

• Type in the \$0.01 completion amount and select 'Accept amount' or press green ENTER key (This will refund full

amount less \$0.01 to card holder. • Terminal will print transaction result

• Select 'Yes' to print Customer receipt or 'No' to return to idle

screen

## **Clear Reversal "R"**

The Message appears when there is a connection issue , Letter "R" will be displayed on screen which will decline sale transactions

- Select 'Menu'
- Scroll up or down until 'Function' is displayed. Select 'Function'
- Type in Merchant Password and press green ENTER key
- Scroll up or down until 'Clear Batch is displayed. Select 'Select Clear Batch
- Select 1 for Reversals
- Select Yes to clear Reversals
- Select Cancel key (X Key) to exit to main Screen
- Reprocess Transaction

# **EFTPoS Response Code**

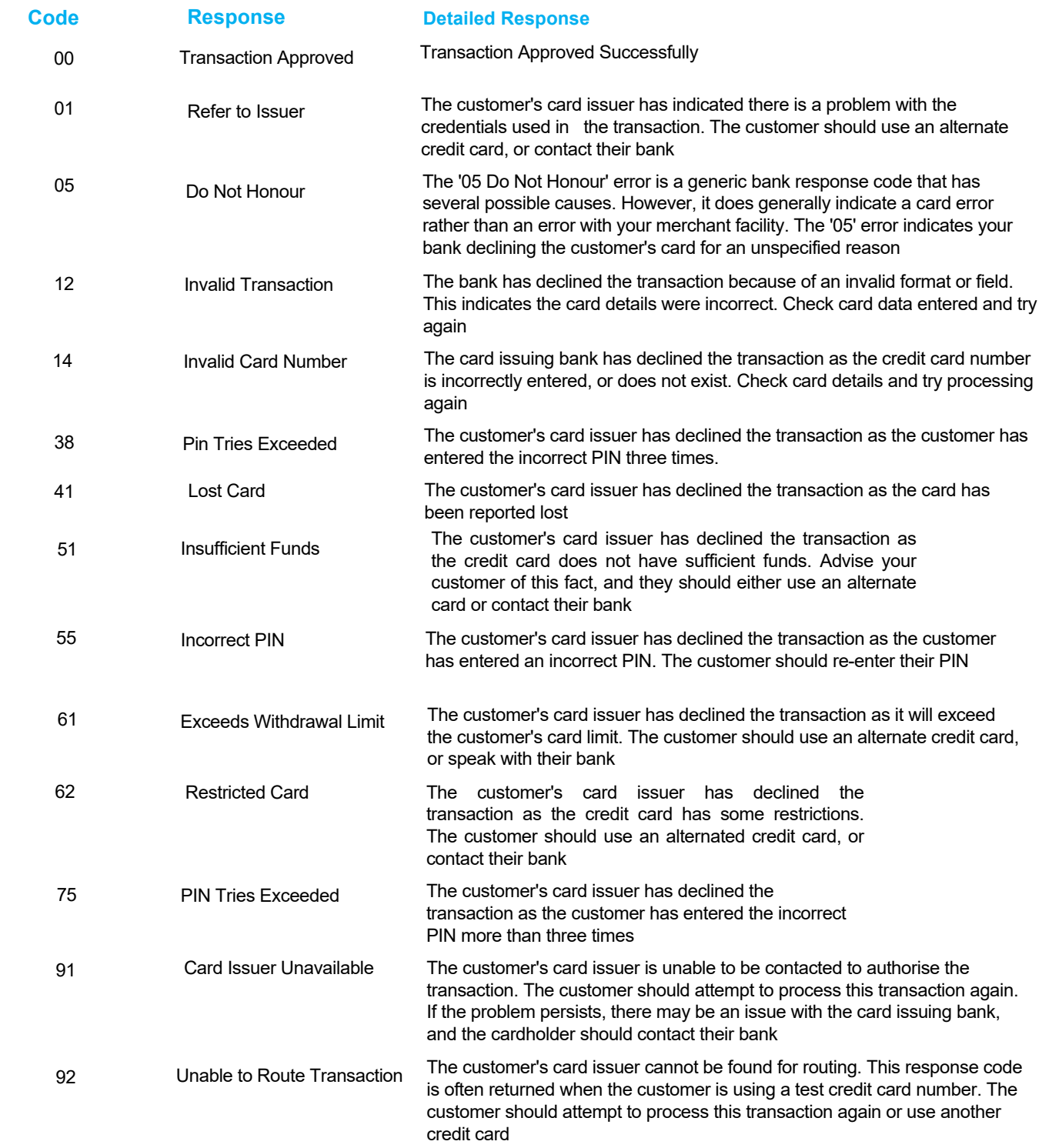

Business Hours 682 22014

After Hours 682 55014 & 682 55932

paymentssupportcookislands@bsp.com.pg

www.bsp.co.ck